# **Administering Windows-based HP Thin Clients with System Center 2012 R2 Configuration Manager SP1**

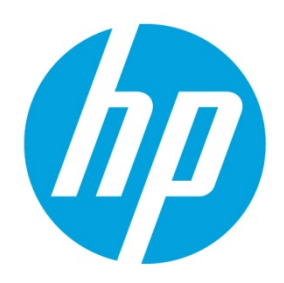

# **Table of contents**

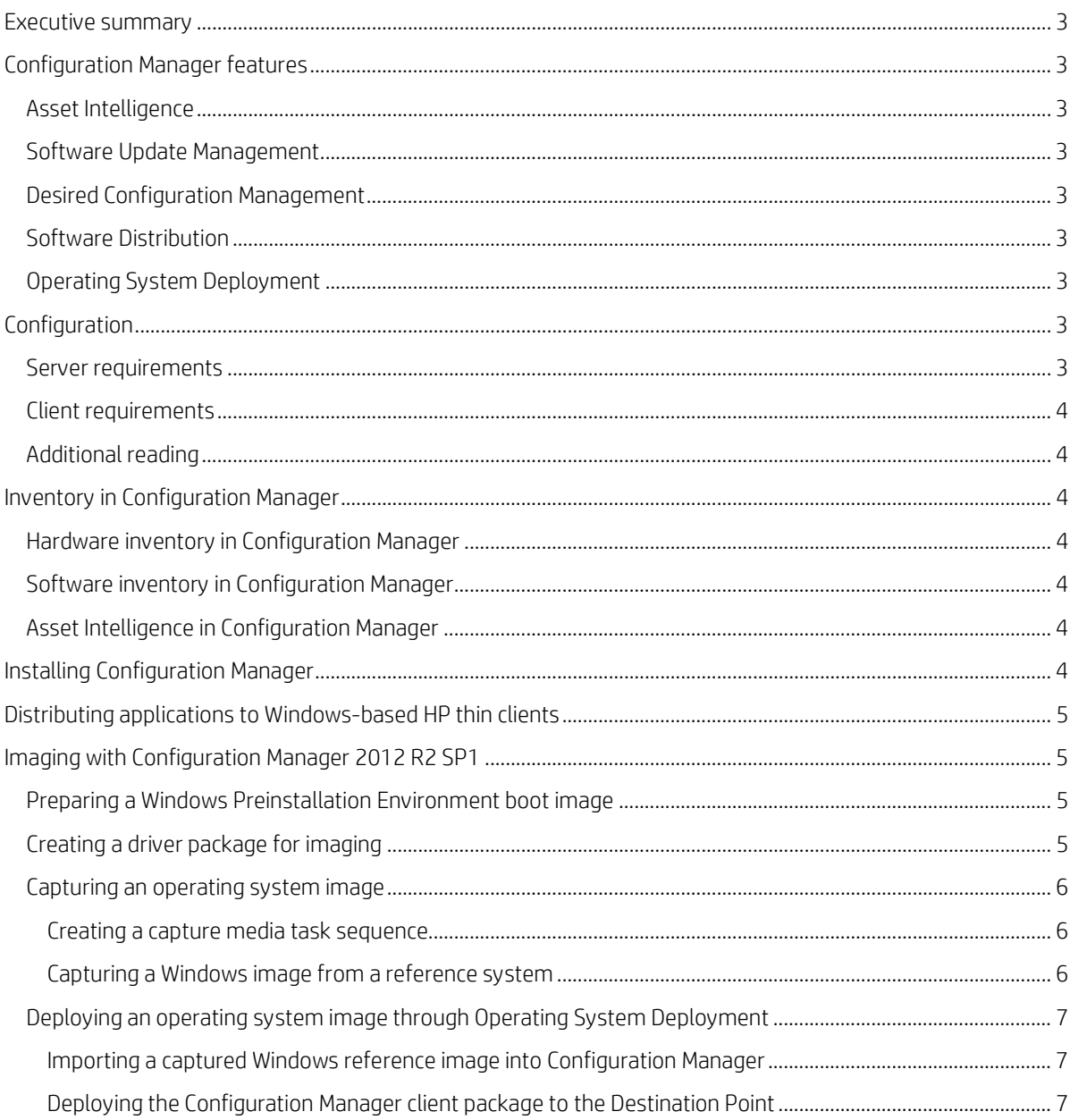

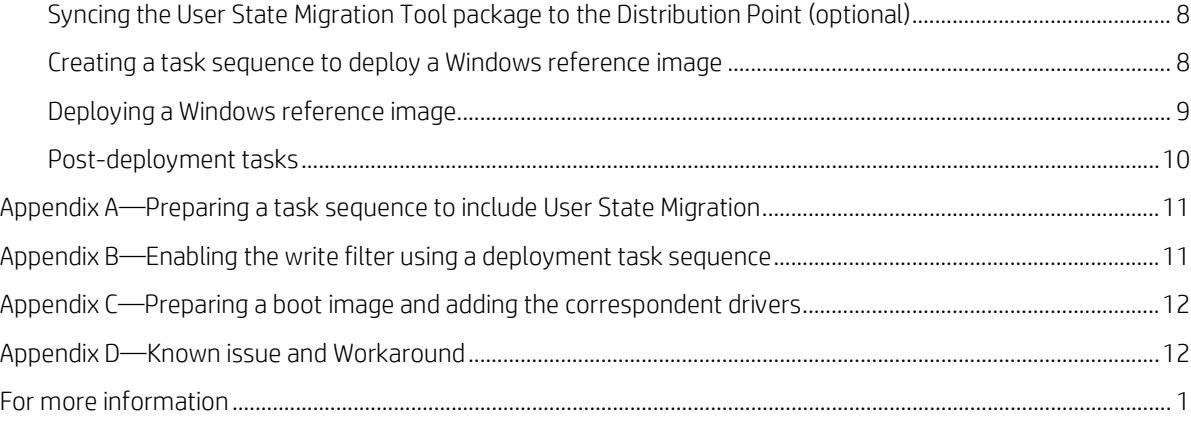

# <span id="page-2-0"></span>**Executive summary**

This document describes how to use Microsoft® System Center 2012 R2 Configuration Manager Service Pack 1 (Configuration Manager) to manage HP thin clients running Windows® 10 IoT Enterprise, Windows Embedded 8 Standard, and Windows Embedded Standard 7 operating systems.

# <span id="page-2-1"></span>**Configuration Manager features**

## <span id="page-2-2"></span>**Asset Intelligence**

Asset Intelligence gives organizations better control over their infrastructure by providing IT administrators with continuous insight into what hardware and software assets they have, who is using them, and where they are.

## <span id="page-2-3"></span>**Software Update Management**

Software Update Management simplifies the delivery and management of updates to IT systems across the enterprise. IT administrators can deliver updates of Microsoft products, third-party applications, custom in-house line-of-business applications, hardware drivers, and the system BIOS to a variety of devices.

## <span id="page-2-4"></span>**Desired Configuration Management**

Desired Configuration Management ensures that IT systems comply with the organization's desired configuration to improve network-wide availability, security, and performance.

## <span id="page-2-5"></span>**Software Distribution**

Software Distribution simplifies the distribution of applications and updates to desktops, servers, laptops, and mobile devices across enterprise networks.

## <span id="page-2-6"></span>**Operating System Deployment**

Operating System Deployment is a highly flexible, automated solution that allows IT administrators to deploy and configure servers and desktops from any previous state, including bare-metal deployments.

# <span id="page-2-7"></span>**Configuration**

### <span id="page-2-8"></span>**Server requirements**

- Windows Server 2008 R2 SP1with Active Directory (AD), Dynamic Host Configuration Protocol (DHCP), Domain Name System (DNS), Windows Deployment Services (WDS), Windows Server Update Services (WSUS), and Windows Assessment and Deployment Kit (Windows ADK)
- Microsoft System Center 2012 R2 Configuration Manager SP1
- Microsoft SQL Server 2008 R2 SP1

## <span id="page-3-0"></span>**Client requirements**

Microsoft System Center 2012 R2 Configuration Manager SP1 is preinstalled on Windows-based HP thin clients as described in the following matrix.

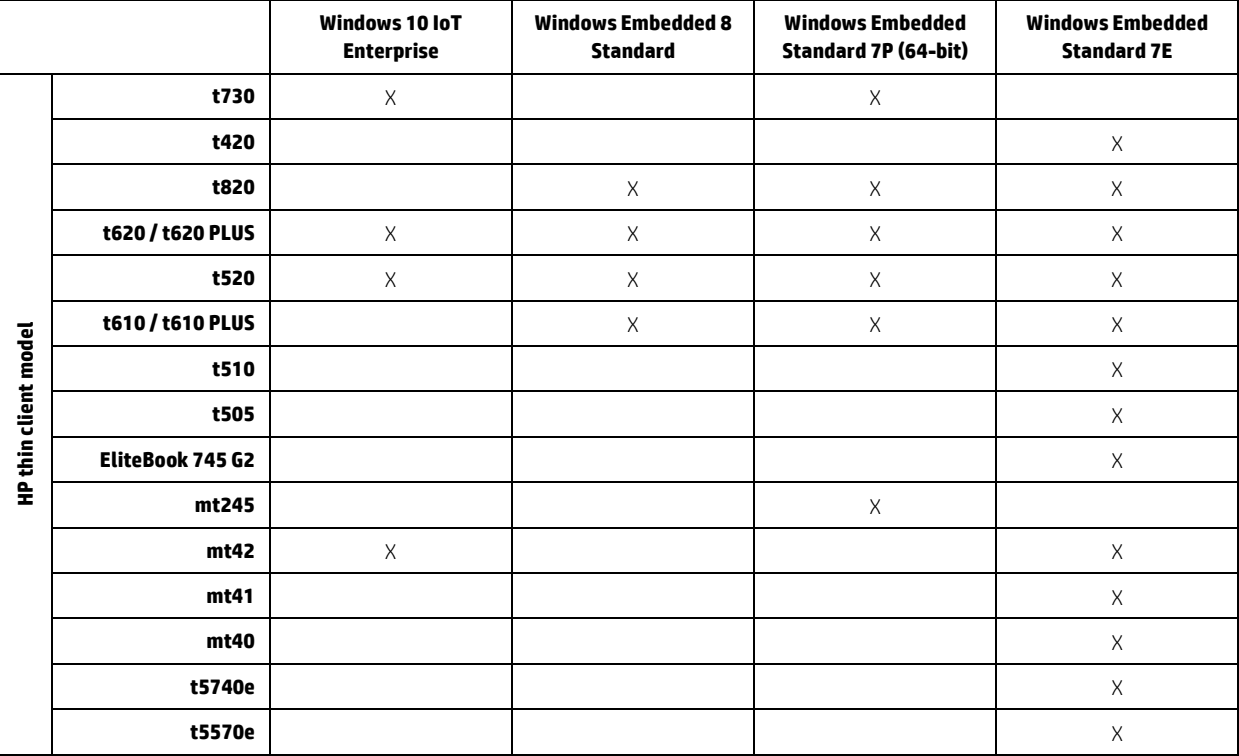

## <span id="page-3-1"></span>**Additional reading**

For more information about supported configurations for Microsoft System Center 2012 R2 Configuration Manager SP1, go t[o http://technet.microsoft.com/en-us/library/gg682077.aspx.](http://technet.microsoft.com/en-us/library/gg682077.aspx)

# <span id="page-3-2"></span>**Inventory in Configuration Manager**

Configuration Manager has many methods to inventory hardware and software. Use the hardware inventory to find detailed information about the hardware of the client computers and mobile devices that are enrolled by Configuration Manager. Use the software inventory to find information about the software and files present on the client computers. Asset Intelligence extends these inventory capabilities to help manage licenses for software in the enterprise.

## <span id="page-3-3"></span>**Hardware inventory in Configuration Manager**

For more information about hardware inventory, go to <http://technet.microsoft.com/en-us/library/gg682093.aspx>.

## <span id="page-3-4"></span>**Software inventory in Configuration Manager**

For more information about software inventory, go to <http://technet.microsoft.com/en-us/library/gg682126.aspx>.

## <span id="page-3-5"></span>**Asset Intelligence in Configuration Manager**

For more information about Asset Intelligence, go to <http://technet.microsoft.com/en-us/library/gg699382.aspx>.

# <span id="page-3-6"></span>**Installing Configuration Manager**

The following methods can be used to install Configuration Manager:

- Client push installation
- Software update point installation
- Group Policy installation
- Logon script installation
- Manual installation
- Upgrade installation by using application management
- Automatic client upgrade
- Client imaging

Be sure that the latest Configuration Manager (5.00.8239.1000) is installed before continuing. For more information, go to [http://technet.microsoft.com/en-us/library/gg682132.aspx#BKMK\\_DeployClientComputers](http://technet.microsoft.com/en-us/library/gg682132.aspx#BKMK_DeployClientComputers).

# <span id="page-4-0"></span>**Distributing applications to Windows-based HP thin clients**

Configuration Manager provides a set of tools and resources that can help you create, manage, deploy, and monitor applications in the enterprise.

For more information on how to create an application, go t[o http://technet.microsoft.com/en-us/library/gg682159.aspx.](http://technet.microsoft.com/en-us/library/gg682159.aspx)

For more information on how to deploy an application, go t[o http://technet.microsoft.com/en-us/library/gg682082.aspx.](http://technet.microsoft.com/en-us/library/gg682082.aspx)

For more information on how to create packages and programs, go t[o http://technet.microsoft.com/en](http://technet.microsoft.com/en-us/library/gg682112.aspx)[us/library/gg682112.aspx.](http://technet.microsoft.com/en-us/library/gg682112.aspx)

For more information on how to deploy packages and programs, go to [http://technet.microsoft.com/en](http://technet.microsoft.com/en-us/library/gg682178.aspx)[us/library/gg682178.aspx.](http://technet.microsoft.com/en-us/library/gg682178.aspx)

When you deploy applications to a Windows-based HP thin client with the write filter enabled, you can specify whether to disable the write filter on the device during the deployment. You must restart the device after the deployment. If the write filter is not disabled, the software deploys to a temporary overlay and is not installed when the device restarts unless another deployment forces the changes to persist.

The checkbox **Commit changes at deadline or during a maintenance window (requires restarts)** controls the write filter behavior.

# <span id="page-4-1"></span>**Imaging with Configuration Manager 2012 R2 SP1**

Complete the deployment process first. For instructions, go t[o http://technet.microsoft.com/en](http://technet.microsoft.com/en-us/library/gg682108.aspx#BKMK_Workflow)[us/library/gg682108.aspx#BKMK\\_Workflow.](http://technet.microsoft.com/en-us/library/gg682108.aspx#BKMK_Workflow)

Then, use one of the following methods to deploy the operating system to a computer with the Configuration Manager client.

- PXE initiated deployments
- Multicast deployments
- Bootable Media Deployments
- Stand-alone Media Deployments
- Pre-staged Media deployments

For more information about deployment methods, go to [http://technet.microsoft.com/en](http://technet.microsoft.com/en-us/library/gg682108.aspx#BKMK_OSDMethods)[us/library/gg682108.aspx#BKMK\\_OSDMethods](http://technet.microsoft.com/en-us/library/gg682108.aspx#BKMK_OSDMethods).

## <span id="page-4-2"></span>**Preparing a Windows Preinstallation Environment boot image**

The default boot image in Configuration Manager supports most of the images provided by HP. The HP Windows 10 IoT Enterprise image is deployed in Compact Mode, which is the new format for Windows 10. A customized Windows 10 boot image is required to manage an HP thin client with a Windows 10 IoT Enterprise image using Configuration Manager. For more information on creating a boot image, se[e Appendix C—Preparing a boot image and adding the correspondent drivers.](#page-11-0)

## <span id="page-4-3"></span>**Creating a driver package for imaging**

Select **Start > All Programs > Microsoft System Center 2012 > Configuration Manager**.

- Navigate to **Software Library**. Select **Overview** from the left panel, and then select **Operating Systems**. Right-click **Drivers**, and then select **Import Driver**.
- In the Import New Driver wizard, specify the source folder of the driver, and then click **Next**.
- Select the driver to import, and then click **Next**.
- On the **Add Driver to Packages** screen, click **New Package**.
- In the Create Driver Package dialog, enter the package name and specify the network UNC path—use an empty folder.
- Click **OK** to close the Create Driver Package dialog, and then click **Next**.
- On the Add Driver to Boot Images page, do not change the default options. Click **Next**.
- On the Summary page, click **Next**.
- After the wizard completes, click **Close**.
- Select **System Center Configuration Manager > Software Library > Overview > Operating System > Driver Packages**.
- 12. Right-click the driver package you imported, and then select **Distribute Content**.
- 13. In the Distribute Content wizard, click **Next** on the General page.
- Click **Add** and select **Distribution Points**.
- In the Add Distribution Points dialog, select the available distribution points, and then click **OK** to close the **Add Distribution Points** dialog.
- Click **Next** until the wizard finishes, and then click **Close**.
- Refresh the **Driver Packages** screen and make sure that the content status is **Success** before proceeding.
- Select **System Center Configuration Manager > Software Library > Overview > Operating Systems > Boot Images**.
- 19. Right-click the appropriate boot image, and select **Properties**.
- In the Properties dialog, select the **Drivers** tab and add the target driver.
- Click **Apply**, and then **Yes**.
- In the Update Distribution Points wizard, click **Next**, and then **Close** the finish the wizard.
- Click **OK** to close the **Properties** tab.
- Refresh the **Boot Images** screen and make sure that the content status is **Success** before proceeding.

### <span id="page-5-0"></span>**Capturing an operating system image**

Before capturing an image, be sure that the corresponding driver package has been created and pushed to the distribution points. See [Creating a driver package for imaging](#page-4-3) for details.

#### <span id="page-5-1"></span>**Creating a capture media task sequence**

- Select **System Center Configuration Manager > Software Library > Overview > Operating Systems**.
- Right-click **Task Sequences** in the left panel and choose **Create Task Sequence Media**.
- In the Create Task Sequence Media wizard, select **Capture Media**, and then click **Next**.
- Select the media type, and then specify either the **Drive** (if using USB FLASH DRIVE type) or the path/name of the **Media file** (if using the CD/DVD SET type).
- Click **Next**.
- Select the appropriate boot image and **Distribution Point**, and then click **Next**. The boot image must include the NIC driver of the target thin client.
- On the Summary screen, click **Next**. The wizard creates the capture media or ISO.
- When the wizard has completed, click **Close**.
- 9. Burn the ISO on media.

#### <span id="page-5-2"></span>**Capturing a Windows image from a reference system**

Local access to a client is required for the following procedure.

- Disconnect the reference system from the domain, if necessary.
- Do not change the Administrator password from the default value (known as "Administrator").
- 3. Disable the Write Filter (WF), and then restart.
- 4. Log on as Administrator.
- If the Embedded Device Manager (EDM) is running on your device, stop the EDM write filter services using Windows services.msc.
- For the task sequence to include User State Migration, make sure that the RAM disk on the source/destination image is configured so that there is at least 250 MB of space to support USMT operations. For more information on preparing a task sequence to include User State Migration, se[e Appendix A—Preparing a task sequence to](#page-10-2) include User State [Migration.](#page-10-2)
- 7. Insert the media containing the ISO.
- If AutoRun does not launch, manually browse to <Task Sequence Capture Media>:\SMS\bin and launch tsmbautorun.exe.
- A wizard appears. Follow the instructions on the screen. You can specify a network location for the WIM file, if your Windows PE boot image has network connection capability (that is, if a NIC driver is installed).
- After it is complete, the wizard closes automatically. The system restarts to load Windows PE and initiate capture within 2 to 5 minutes. If necessary, remove the capture media so that the device does not boot from it.
- 11. By default, the local admin account is disabled after capturing an image.

## <span id="page-6-0"></span>**Deploying an operating system image through Operating System Deployment**

Before deploying an image, be sure that the corresponding driver package has been created and pushed to the distribution points. See Creating [a driver package for imaging](#page-4-3) for details.

#### <span id="page-6-1"></span>**Importing a captured Windows reference image into Configuration Manager**

- 1. Create a shared folder on the Configuration Manager server: C:\OSDeploy\OSImages\Windows. Be sure to give all users access to C:\OSDeploy.
- 2. Copy the captured reference Windows WIM file to C:\OSDeploy\OSImages\Windows.
- Select **System Center Configuration Manager > Software Library > Overview > Operating Systems**.
- Right-click **Operating System Images**, and then select **Add Operating System Image**.
- 5. In the Add Operating System Image wizard, enter the network path (UNC):  $\diagdown$  < Server name>\OSDeploy\OSimages\Windows\<captured wim>.wim, and then click **Next**.
- On the General page, click **Next**.
- On the Summary page, click **Next**.
- When the wizard completes, click **Close**.
- Select **System Center Configuration Manager > Software Library > Overview > Operating Systems**, and then select the newly added **Operating System** image.
- 10. Right-click **Distribute Content**, and then click **Next**.
- Under **Content Destination**, add a **Distribution Point**.
- Select the available **Destination Point**, and then click **Next**.
- 13. On the Summary page, click **Next**.
- When the wizard completes, click **Close**.
- Refresh the **Operating System** screen and make sure that the content status is **Success** before proceeding.

#### <span id="page-6-2"></span>**Deploying the Configuration Manager client package to the Destination Point**

- Select **System Center Configuration Manager > Software Library > Overview > Application Management > Package**.
- Right-click the Configuration Manager client package, and then select **Distribute Content**.
- In the Distribute Content wizard, click **Next**.
- Under **Content Destination**, add a **Distribution Point**.
- Select the available **Destination Point**, and then click **Next**.
- On the Summary page, click **Next**.
- When the wizard completes, click **Close**.
- Refresh the **Package** screen and make sure that the content status is **Success** before proceeding.

#### <span id="page-7-0"></span>**Syncing the User State Migration Tool package to the Distribution Point(optional)**

Make sure to use the User State Migration Tool (USMT) that corresponds to the image. The USMT from Windows 10 Assessment and Deployment Kit (ADK) is used for Windows10 IoT Enterprise imaging, and the USMT from Windows 8 ADK is used for Windows Embedded 8 Standard imaging. The USMT package is created by installing ADK.

- Select **System Center Configuration Manager > Software Library > Overview > Application Management > Packages**.
- Right-click the USMT package created by installing ADK, and then select **Distribute Content**.
- In the Distribute Content wizard, click **Next**.
- Under **Content Destination**, add a **Distribution Point**.
- Select the available **Destination Point**, and then click **Next**.
- On the Summary page, click **Next**.
- When the wizard completes, click **Close**.
- Refresh the **Package** screen and make sure that the content status is **Success** before proceeding.

#### <span id="page-7-1"></span>**Creating a task sequence to deploy a Windows reference image**

- Select **System Center Configuration Manager > Software Library > Overview > Operating Systems**.
- Right-click **Task Sequence**, and then select **Create Task Sequence**.
- In the New Task Sequence wizard, select **Install an existing image package**, and then click **Next**.
- Enter the **Task Sequence Name**, select the appropriate boot image, and then click **Next**.
- On the Install the Windows Operating System page, browse to the previously created Windows image package.
- Before installing the operating system, select **Partition** and format the target computer. Clear **Configure task sequence for use with BitLocker**, unless your target device has a well-configured TPM module. Do not specify the **Product Key**.
- Select **Enable the account and specify the local administrator password**, and then enter the password.
- Click **Next**.
- On the Configure the Network page, specify the preferred configuration, and then click **Next**.
- On the Install the Configuration Manager Client page, click **Browse** and then select **Configuration Manager Client Package**.
- 11. Click **Next**.
- On the Configure State Migration page, select the preferred settings and click **Next**. For the task sequence to include User State Migration, make sure that the RAM disk on the source/destination image is configured so that there is at least 250 MB of space to support USMT operations. For more information on preparing a task sequence to include User State Migration, se[e Appendix A—Preparing a task sequence to include User State Migration.](#page-10-2)

#### **Note:**

If you select any settings on the Configure State Migration page, steps 18 and 19 are required.

- On the Include Software Updates page, select **Do not install any software updates**, and then click **Next**.
- On the Install Applications page, do not select anything, and then click **Next**.
- 15. On the Summary page, click **Next**.
- When the wizard completes, click **Close**.
- 17. Right-click the deployment task sequence, and then select **Edit**.
- In the Task Sequence Editor, select **Partition Disk 0**. Double-click on **(Primary) Volume** to edit its properties.
- In the **Partition Properties** dialog, under **Use a percentage of remaining free space**, enter 95.

#### **Note:**

The deployment fails if this value is left at 100, because Windows cannot create the write filter partition.

- Select **Quick format** under formatting options. Click **OK** to close the window.
- 21. Reopen the Task Sequence Editor.
- In the group Restore User Files and Settings, click **Request User State Storage**, and then select the **If computer account fails to connect to state store, use the Network Access account** option.
- In the group Restore User Files and Settings, click **Restore User Files and Settings**, and then select the **Restore local computer user profiles** option and input passwords.
- Click **Apply** and then **OK** to close the **Task Sequence Editor**.

#### **Note:**

For thin clients that do not have enough disk space to store both the downloaded WIM and the extracted contents locally, a few more settings need to be modified

In the Task Sequence Editor, select **Apply Operating System**, and then select the **Options** tab. Select **Access content directly from the distribution point**.

In **Operating System Images**, right-click the reference image package, and select **Properties**. On the Data Access tab, configure the **Package share settings**.

#### <span id="page-8-0"></span>**Deploying a Windows reference image**

- Right-click the new task sequence and select **Deploy**.
- 2. Select the collection to deploy the task sequence to, and then click **Next**.
- In the Purpose box, select **Required**.
- Select the option to make this task sequence available to **Configuration Manager Clients, media and PXE**.
- Click **Next**.
- Specify the preferred schedule for the deployment, and then click **Next**. For a PXE-initiated deployment, a mandatory assignment schedule must be created.
- On the User Experience page, do not change the default options. Click **Next**.
- 8. On the Alert page, do not change the default options. Click **Next**.
- 9. On the Distribution Points page, select the **Download content locally when needed by running task sequence** deployment option, and then select the **When no local distribution point is available, use a remote distribution point** option.
- 10. Click **Next**.
- 11. On the Summary page, click **Next**.
- 12. Click **Close**.

#### **Note:**

After the task sequence finishes successfully, the write filter status is disabled by default.

#### <span id="page-9-0"></span>**Post-deployment tasks**

The deployed image might require more customization. For example, the previous procedures do not configure the write filter status, domain membership, and Auto Logon options.

It is recommended to customize these options by running command lines or scripts at first boot. For more information on enabling the write filter and an example script, se[e Appendix B—Enabling the write filter using a deployment task sequence.](#page-10-3)

#### **Note:**

After a Windows Embedded Standard 7P image is deployed, the system does not start automatically until the settings, such as time zone and region, have been configured from the client side.

# <span id="page-10-0"></span>**Appendix A—Preparing a task sequence to include User State Migration**

<span id="page-10-2"></span>The source computer needs at least 250 MB of hard disk space to support USMT operations. For more information, go to [http://technet.microsoft.com/en-us/library/dd560770%28v=ws.10%29.aspx#BKMK\\_SpaceReqs.](http://technet.microsoft.com/en-us/library/dd560770%28v=ws.10%29.aspx#BKMK_SpaceReqs)

For a Windows image on an HP thin client, USMT uses RAM disk Z: by default. Extend the disk size before capturing and deploying an image using the following procedure.

To extend a RAM disk:

- Modify the registry value and commit to write filter if enabled: HKEY\_LOCAL\_MACHINE\SYSTEM\ControlSet001\Services\RamDrive\Parameters\DiskSize
- Run the command line: reg add HKLM\SYSTEM\ControlSet001\services\Ramdrive\Parameters /v DiskSize /t REG\_DWORD /d 0x10400000 /f

# <span id="page-10-1"></span>**Appendix B—Enabling the write filter using a deployment task sequence**

<span id="page-10-3"></span>To enable the writer filter as part of the operating system deployment process, HP recommends running the command lines or scripts at first boot. The following is a procedure to enable the writer filter.

- Edit the **Operating System Task Sequence** to automatically log on the Administrator during deployment.
- Use **unattend.xml** to create **First Launch Commands**.
- After the operating system deployment completes, the task sequence exits and return full control to the operating system. These example first launch commands execute the following:
	- Automatically logs on the Administrator after deployment.
	- Enables the write filter.
	- Configures the BCD Fixup option. The Enhanced and File-Based Write Filter require the IGNOREALLFAILS policy be in the Boot Configuration Data (BCD). This flag prevents error dialogs regarding unsafe shutdowns during the boot process. Typically, in Windows Embedded Standard 7, enabling the write filter automatically sets this policy in the BCD and prevents boot errors. It might not be set automatically following a deployment tast sequence in Configuration Manager, and then needs to be set manually.
	- Removes **Administrator Autologin on next reboot** or sets **User Autologin**.
	- Restarts the system after 90 seconds.
- After restarting, the write filter is enabled and the thin client can be used.

The following snippet is the first launch command to be included in the unattend. xml file under the <settings pass="oobeSystem"> section:

<FirstLogonCommands>

<SynchronousCommand wcm:action="add">

<Order>1</Order>

<CommandLine>ewfmgr c: /enable </CommandLine>

<Description>Enable EWF WF </Description>

</SynchronousCommand>

<SynchronousCommand wcm:action="add">

<Order>2</Order>

<CommandLine>bcdedit /set {current} bootstatuspolicy

ignoreallfailures

</CommandLine>

<Description>Fix BCD </Description>

</SynchronousCommand>

<SynchronousCommand wcm:action="add">

<Order>3</Order>

<CommandLine>autologcfg /u:User /p:User</CommandLine>

<Description>Enables user Autologin</Description>

<RequiresUserInput>false</RequiresUserInput>

</SynchronousCommand>

<SynchronousCommand wcm:action="add">

<Order>4</Order>

<CommandLine>shutdown -r -t 90</CommandLine>

<Description>Restarts after 90 seconds</Description>

<RequiresUserInput>false</RequiresUserInput>

</SynchronousCommand>

</FirstLogonCommands>

## <span id="page-11-0"></span>**Appendix C—Preparing a bootimage and adding the correspondent drivers**

By default, Configuration Manager 2012 R2 SP1 uses Windows PE 5.0 as the boot image. This boot image is used for Windows 8 and Windows Server 2012. To manage an HP thin client with a Windows 10 IoT Enterprise image, import Windows PE and use Windows 10 ADK.

By default, after installing Windows 10 ADK, WinPE.wim is available in the following location:

C:\Program Files (x86)\Windows Kits\10\Assessment and Deployment Kit\Windows Preinstallation Environment\amd64\en-us

For more information about Windows 10 ADK, go to [https://msdn.microsoft.com/en](https://msdn.microsoft.com/en-us/windows/hardware/dn913721.aspx)[us/windows/hardware/dn913721.aspx.](https://msdn.microsoft.com/en-us/windows/hardware/dn913721.aspx)

The Windows Embedded Standard 7 image uses Windows PE 3.0. This requires a different driver package. Be sure that you have selected the corresponding package before capturing or deploying an image.

For example, HP t820 uses the Intel® Ethernet Connection I217-LM network card. Before capturing a Windows Embedded Standard 7 image on an HP t820, go to [http://www.intel.com](http://www.intel.com/) and search and download the network card driver for Windows 8 instead of Windows Embedded Standard 7.

## <span id="page-11-1"></span>**Appendix D—Known issues and solutions**

**Issue:** After capturing a Windows 10 IoT Enterprise image with Configuration Manager 2012 R2 SP1, the Start menu of the user account does not work.

**Solution:** Remove ActivationStore.dat after running sysprep. To do this, create a .cmd file with a script like in the following example:

c:

cd c:\Users

del /s /f /q ActivationStore.dat

Copy the .cmd file to the USB device that is going to be used to capture the image, and execute the .cmd file before capturing the image.

**Issue:** The local administrator account is disabled after capturing and deploying an image with Configuration Manager 2012 R2 SP1.

**Solution:** Edit the template sequence to add the thin client to a domain after the image is deployed. Use a domain account to enable the local administrator account if necessary.

# <span id="page-12-0"></span>**For more information**

For more information about Windows on HP thin clients, go to the following resources:

- <http://www.hp.com/support> (Search for your thin client model. For documentation, select **Manuals**.)
- <http://www8.hp.com/us/en/thin-clients/software-and-os.html>

## **Sign up for updates [hp.com/go/getupdated](http://www.hp.com/go/getupdated)**

© Copyright 2015 HP Development Company, L.P.

Intel is a trademark of Intel Corporation in the U.S. and other countries. Microsoft, Windows, and Windows Server are either registered trademarks or trademarks of Microsoft Corporation in the United States and/or other countries.

Confidential computer software. Valid license from HP required for possession, use or copying. Consistent with FAR 12.211 and 12.212, Commercial Computer Software, Computer Software Documentation, and Technical Data for Commercial Items are licensed to the U.S. Government under vendor's standard commercial license.

The information contained herein is subject to change without notice. The only warranties for HP products and services are set forth in the express warranty statements accompanying such products and services. Nothing herein should be construed as constituting an additional warranty. HP shall not be liable for technical or editorial errors or omissions contained herein.

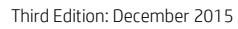